# **11CH帕燈通道表**

## 目錄

- 1. 產品簡介
	- 1.1 產品特徵
	- 1.2 快速入門
	- 1.3 主機狀態
	- 1.4 多機同步
- 2. 操作方法
	- 2.1 按鍵操作
		- 2.1.1 基本用法
		- 2.1.2 按鍵密碼
	- 2.2 功能表結構
	- 2.3 功能表說明
		- 2.3.1 靜態模式(STAT)
		- 2.3.2 自走模式(AUTO)
		- 2.3.3 DMX 和從機選擇(RUN)
		- 2.3.4 DMX 地址碼設置(DMX)
		- 2.3.5 DMX512 通道模式選擇(PERS)
		- 2.3.6 ID 地址碼設置(ID)
		- 2.3.7 超溫保護設置(TEMP)
		- 2.3.8 場景編輯(EDIT)
		- 2.3.9 本機設置(SET)
		- 2.3.10白光平衡設置(CAL1)
		- 2.3.11偏色校正設置(CAL2)
		- 2.3.12按鍵保護設置(KEY)
	- 2.4 控台操作
		- 2.4.1 通道表
		- 2.4.2 選色表
- 3. EDIT 教程

## 1. 產品簡介

- 1.1產品特徵
- ▶ 3 種運行模式
	- 外部控制模式
		- ◆ DMX512 控制台控制 (7 種 DMX 通道模式)
		- ◆ 主從機控制
	- 自走模式
		- ◆ 內置程式
			- 各種漸變、脈變效果
			- 各種頻閃效果:變速(從慢到快)、混合(頻閃+底色、頻閃+漸變)……
		- ◆ 自編程式
			- 強大、實用、有趣的程式設計功能。不用控台也可程式設計,實現漸變、 跳變、頻閃等各種效果並可任意組合
			- 程式資料可以在燈具之間互相下載 (主機到從機)
	- 靜態模式

◆ 不用控台也能調配出任意顏色,並可使用該顏色頻閃

- "軟體切光"
	- 在 STAG 模式下執行內置程式、自編程式時,總調光通道值為 0 時將關閉燈光 (程式仍會繼續運行)
	- 與"BLACKOUT"鍵等"硬體切光"方式的區別是:只作用於本台(組)燈, 且不會導致控台資料清零
- > ID 地址碼
	- STAG 模式下, 相同位址碼的一組燈 ( 最多 66 台 ) 可以分別控制 ( 能實現的效 果:依次點亮、變色、頻閃、漸變等)
- 非線性調光與線性調光
	- 16 位(6 萬級)
- 白光平衡
	- 不同色溫的多種白光設置
- 偏色校正
	- 一種通俗的說法是"軟體調節電流"
- > 螢慕保護裝置
	- 30 秒無鍵盤操作進入黑屏狀態,按下任意鍵後再鬆開即可退出螢幕保護裝置
- 超溫自動保護

■ 可設置保護溫度

密碼保護鍵盤

1.2快速入門

- > 運行模式的切換與設置:
	- 主功能表下,不管顯示的是哪個功能表項目,都是"外部控制模式"
		- ◆ 默認是"DMX512 控制台控制", 只接收標準 DMX512 信號, 此時第 4 小數點會閃爍。如果第 4 小數點不閃爍,請檢查是否正確連接到控台
			- 如果您要修改 DMX 位址碼,請連續按"MENU"鍵直到看到"DMX", 按"ENTER"鍵進入子功能表操作
			- 如果您要選擇 DMX 通道模式,請連續按"MENU"鍵直到看到 "PERS", 按 "ENTER" 鍵進入子功能表操作
			- **有5種調光速度(決定調光的柔和度)可供選擇( "SET"**功能表下的 "DIM"以及 STAG 模式第 10 通道)
		- ◆ 如果要使用"主從機控制",請進入"RUN"功能表,選擇"SLAV",即 可接收主機信號(或者從主機下載自編程式)
		- ◆ 必須確保有且只有一個控制源 ( 一台主機或一部控台 ): 如果同一線路中存 在多個信號源,則信號會相互擾亂,遵致從機無法正確接收資料
	- "靜態模式"請進入"STAT"功能表(自動進入主機狀態)
	- "自走模式"請進入"AUTO"功能表(自動進入主機狀態)

1.3主機狀態

- > 僅當以下 4 種情況之一時, 此燈成為主機發送資料:
	- 在 "STAT"菜單下
	- 在 "AUTO" 菜單下
	- 在 "EDIT"菜單下
	- 使用"SET"功能表下的"UPLD"功能表上傳自編程式時

1.4多機同步

當用控台控制多台燈光並且使用頻閃、自走等時,控台只是簡單地發送通道資料, 頻閃、自走等效果的變換是由各燈自己實現的。注意事項如下:

1、實際使用中存在各種情況(比如開機時間不一致或連接到控台的時間不一致), 將導致一開始就可能不同步。此時請變換一下相應的控台推杆的值(比如從 20 改為 0 再改回 20), 即可達到同步。

2、由於各燈的晶振頻率並不是絕對相等的,因此,長時間後會出現不同步的現象。

- 3、如果希望長時間運行後仍然同步,有兩種途徑:
	- a、使用控台程式設計的方式來實現頻閃、自走等效果,一定是同步的。

2

b、主從機控制模式一定是同步的。

# 2. 操作方法

### 2.1按鍵操作

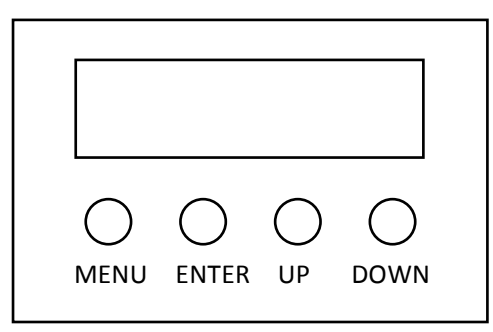

2.1.1 基本用法

【MENU】 主功能表選擇或返回上一級功能表

【ENTER】 進入或選擇子功能表

【UP】 功能表選擇或參數遞增

【DOWN】功能表選擇或參數遞減

2.1.2 按鍵密碼

【UP、DOWN、UP、DOWN】+【ENTER】

按下【UP】後鬆開,再按下【DOWN】後鬆開,再按下【UP】後鬆開,再按下【DOWN】 後鬆開,最後按【ENTER】確定

### 2.2功能表結構

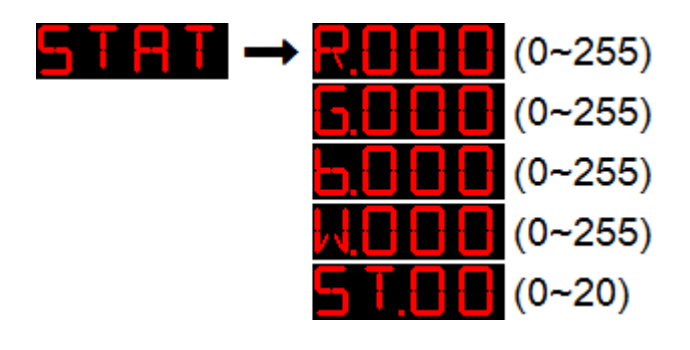

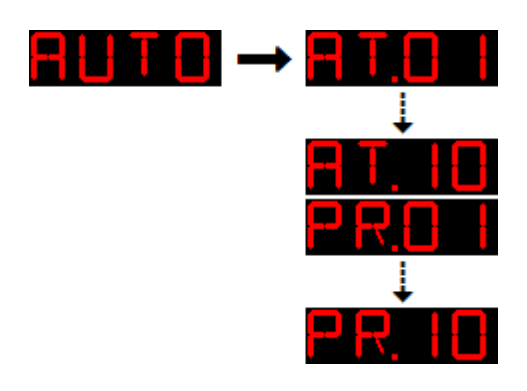

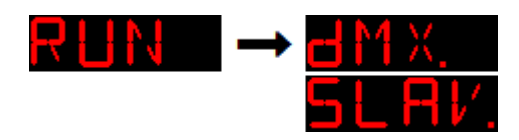

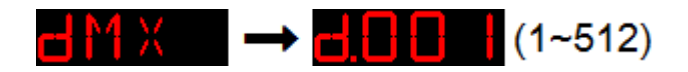

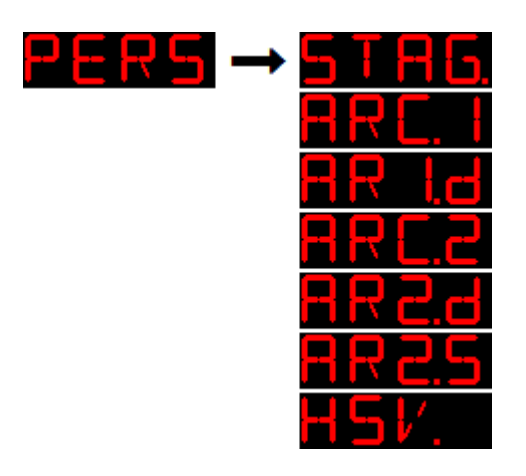

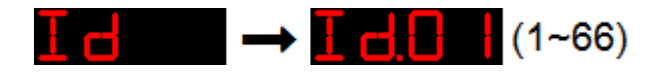

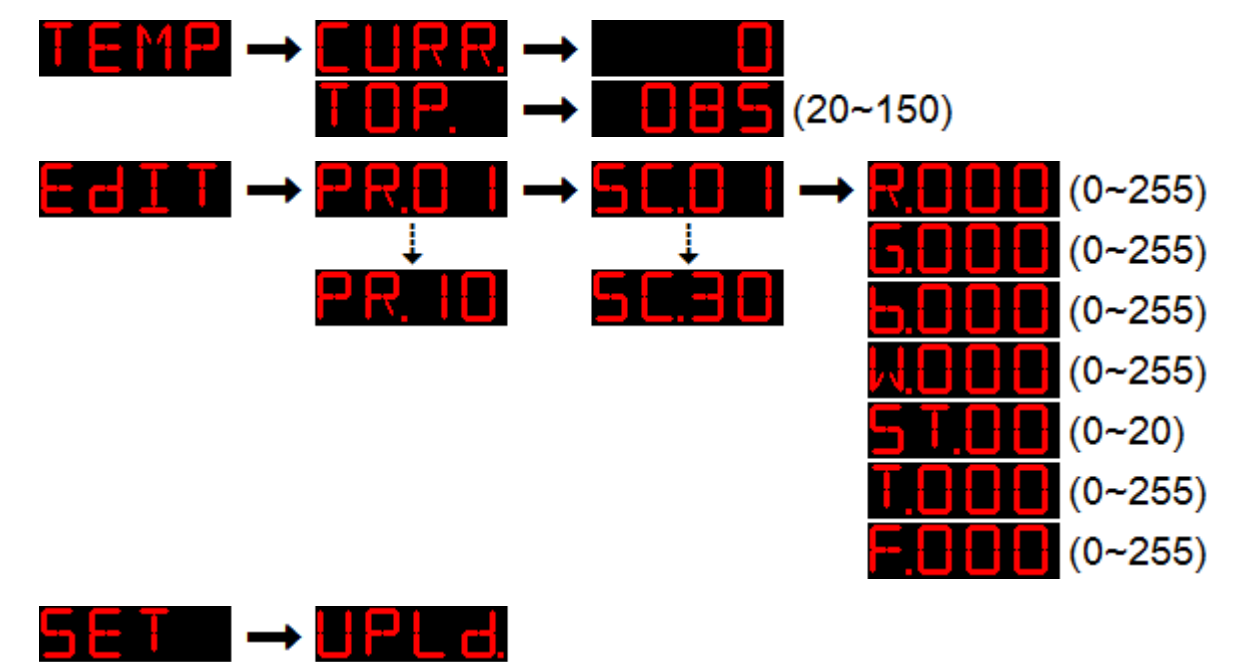

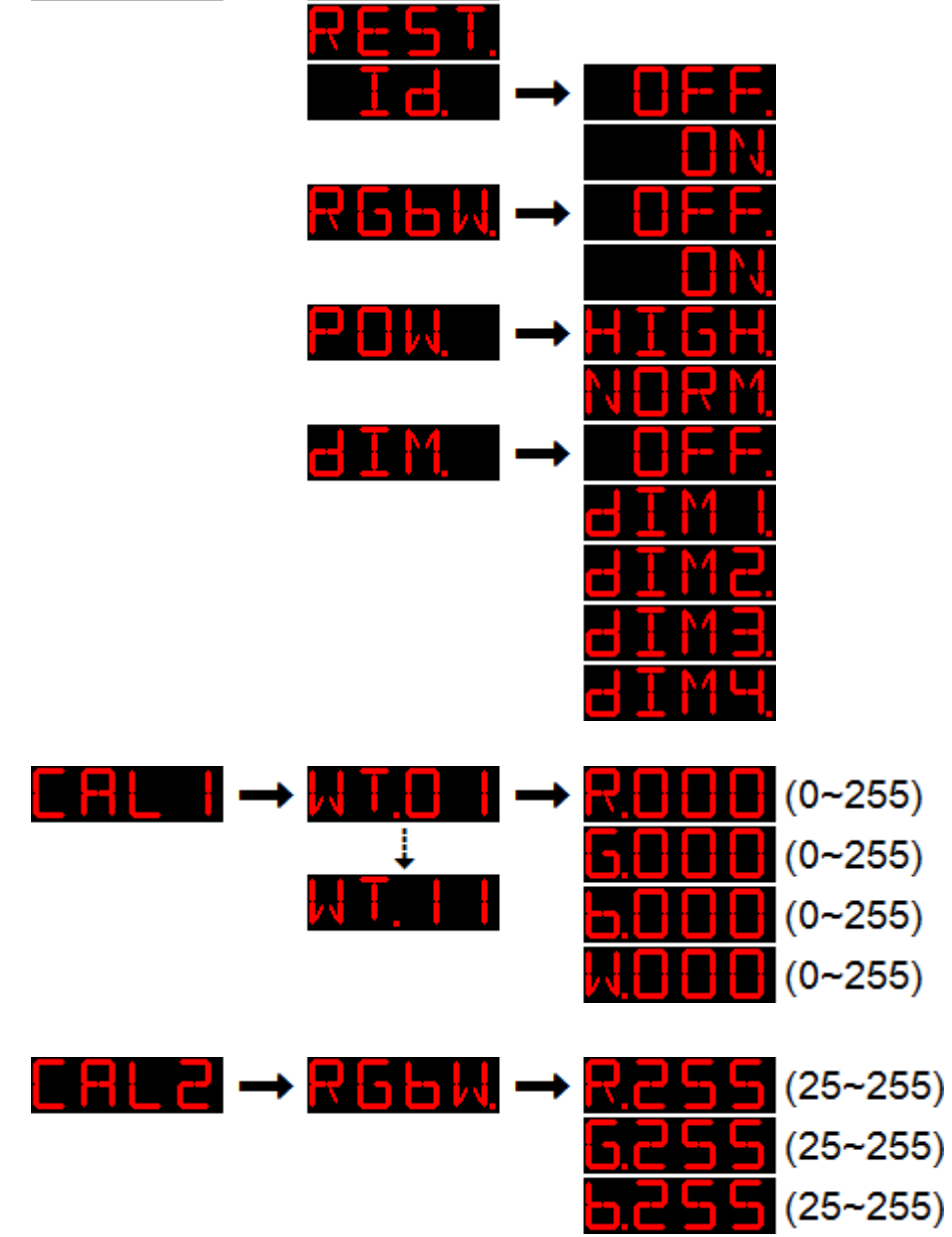

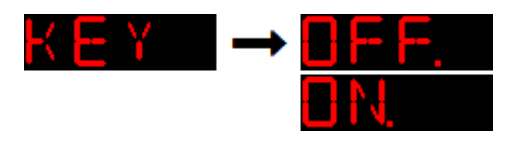

- 2.3功能表說明
- 2.3.1 靜態模式(STAT)

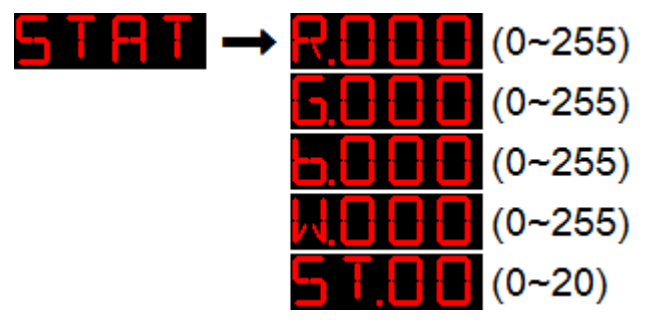

- ◆ 在【STAT】功能表按【ENTER】鍵進入"靜態模式",此燈自動進入主機發送資料狀態
- 按【ENTER】鍵選擇子功能表:【Red】、【Green】、【Blue】、【White】、【Strobe】
- ◆ 按【UP】/【DOWN】鍵選擇數值
- ◆ 按【MENU】鍵返回主功能表("外部控制模式")

## 2.3.2 自走模式(AUTO)

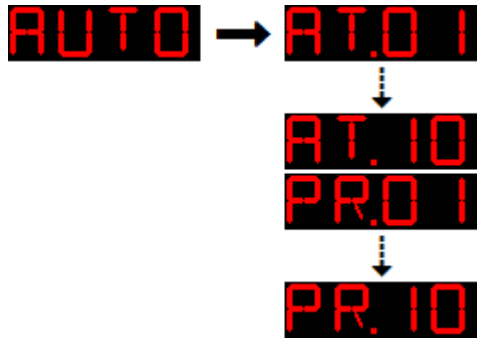

- ◆ 在【AUTO】功能表按【ENTER】鍵進入"自走模式",此燈自動進入主機發送資料狀態
- ◆ 按【UP】/【DOWN】鍵選擇要運行機制的內置程式或使用者自編程式
- ◆ 按【MENU】鍵返回主功能表( "外部控制模式" )

## 2.3.3 DMX 和從機選擇(RUN)

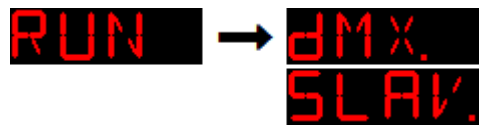

- ◆ 在【RUN】功能表按【ENTER】鍵進入,此時仍為"外部控制模式"
- 按【UP】/【DOWN】鍵選擇【DMX】或【SLAV】
	- 【DMX】表示"DMX512 控台狀態", 只接收標準 DMX512 信號
	- 【SLAV】表示從機狀態,只接收主機信號
- ▶ 按【MENU】鍵返回主菜單

6

### 2.3.4 DMX 位址碼設置(DMX)

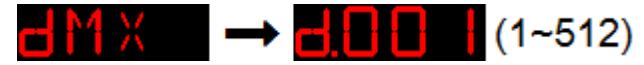

- ◆ 在【DMX】功能表按【ENTER】鍵進入,此時仍為"外部控制模式"
- ◆ 按【UP】/【DOWN】鍵選擇【1~512】數值,按【MENU】鍵返回主菜單

### 2.3.5 DMX512 通道模式選擇(PERS)

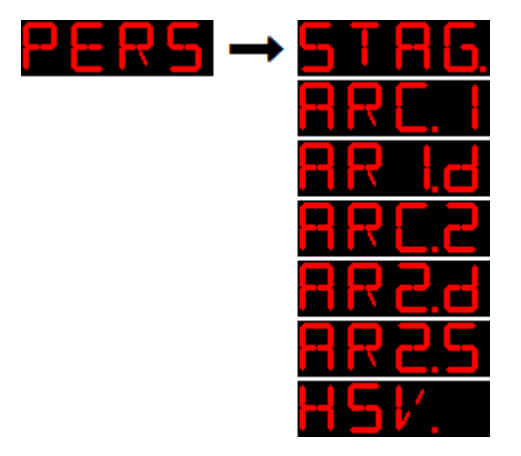

- ◆ 在【PERS】功能表按【ENTER】鍵進入,此時仍為"外部控制模式"
- ◆ 按【UP】/【DOWN】鍵選擇所需通道模式,具體通道值請查閱 "通道表"
- ◆ 按【MENU】鍵返回主菜單

### 2.3.6 ID 位址碼設置(ID)

### $\rightarrow$  H<sub>d</sub>H<sub>d</sub>(1~66)

- ◆ 在【ID】功能表按【ENTER】鍵進入,此時仍為"外部控制模式"
- ◆ 按【UP】/【DOWN】鍵選擇【1~66】數值,按【MENU】鍵返回主菜單

### 2.3.7 超溫保護設置(TEMP)

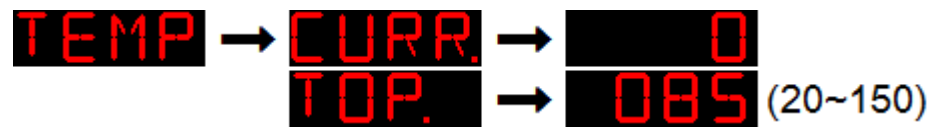

- ◆ 在【TEMP】功能表按【ENTER】鍵進入,此時仍為"外部控制模式"
- 按【UP】/【DOWN】鍵選擇【CURR】或者【TOP】
- ◆ 在【CURR】按【ENTER】鍵,可以看到當前攝氏溫度(注意:受硬體材料和安裝位置的影 響, 此溫度值可能並不精確, 只是作為設置保護溫度的參考值), 按【MENU】 退回
- ◆ 在【TOP】按【ENTER】鍵,可以設置保護溫度 ( 預設 85 ), 按【UP】/【DOWN】修改 保護溫度(範圍:20~150),按【MENU】保存並退回

7

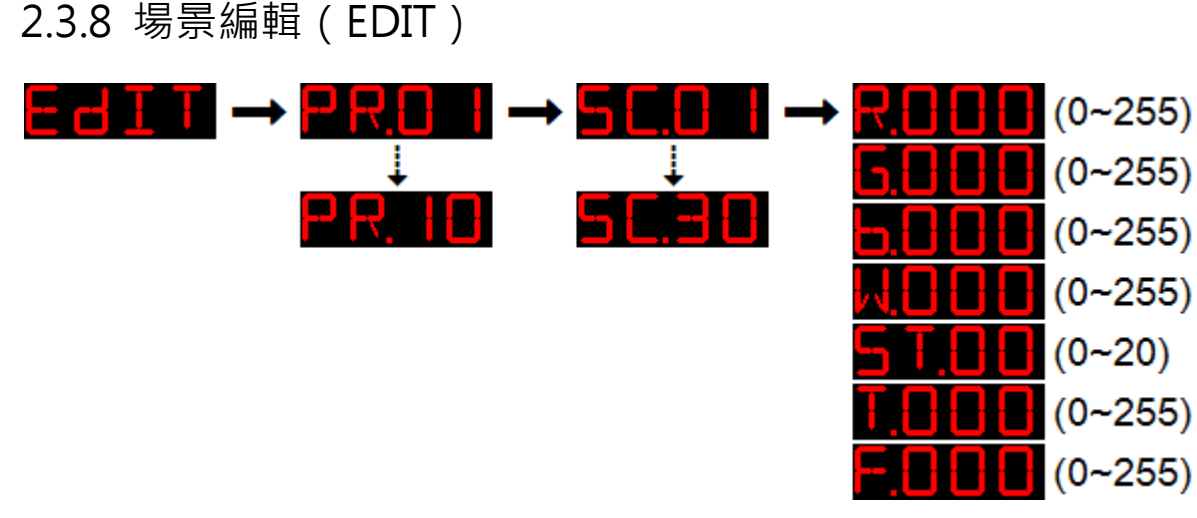

- ◆ 在【EDIT】菜單按【ENTER】鍵進入,此燈將運行自編程式並進入主機發送資料狀態
- 按【ENTER】進入子功能表或選擇參數項,按【MENU】鍵返回上級功能表
- ◆ 按【UP】/【DOWN】鍵選擇程式、場景或參數值 ( 參見 "EDIT 教程" )

- 
- 

- 
- 
- 
- 
- 
- 
- 
- 
- 
- 
- 
- 
- 
- 

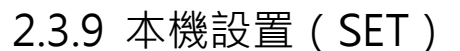

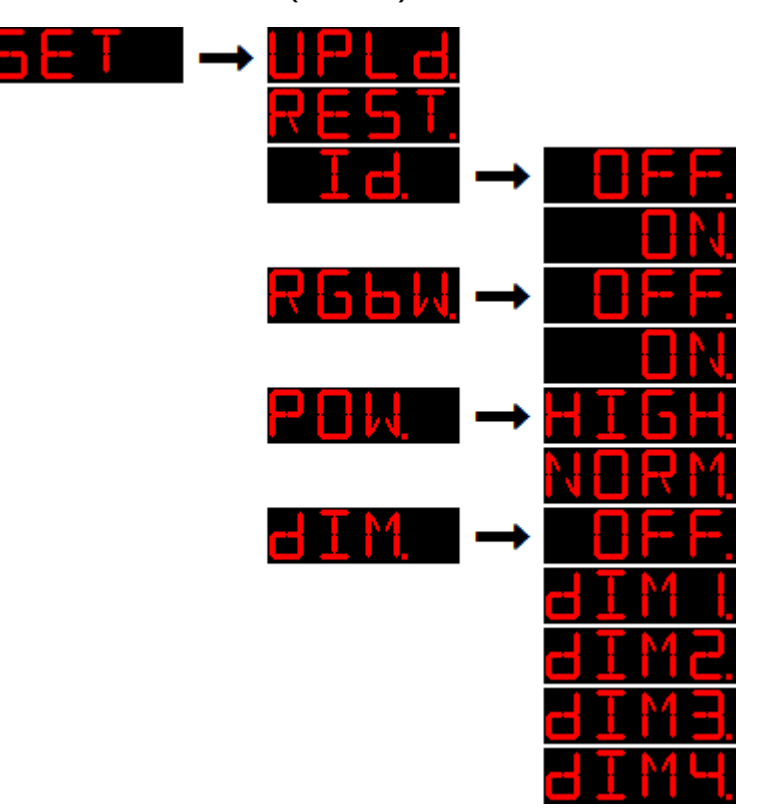

- ◆ 在【SET】功能表按【ENTER】鍵進入,此時將退出"外部控制模式"
- ◆ 【UPLD】是發送自程式設計序數據, 按【ENTER】鍵進入密碼確認,輸入正確的密碼【UP、 DOWN、UP、DOWN】+【ENTER】, 燈光變成黃色, 表示正在發送資料, 同時會顯示上 傳進度,發送宗成後燈光變成綠色。從機接收資料時燈光也將變成黃色,正確接收宗畢後 燈光也會變成綠色。如果從機燈光保護為黃色則說明接收失敗,請將從機斷電重啟後再次 接收
- 【REST】是恢復默認設置,按【ENTER】鍵執行。密碼:【UP、DOWN、UP、DOWN】 +【ENTER】
- · 【ID】是 ID 位址開關設置,按【ENTER】鍵進入,按【UP】/【DOWN】鍵選擇【ON】

允許 ID 位址功能,【OFF】關閉 ID 位址功能

- 【RGBW】是偏色校正開關設置,按【ENTER】鍵進入,按【UP】/【DOWN】鍵選擇【ON】 允許偏色校正起作用,【OFF】不允許。RGB 三種顏色的比例可在【CAL2】功能表進行設 置
- ◆ 【POW】是功率選擇設置, 按【ENTER】鍵進入, 按【UP】/【DOWN】鍵選擇【Normal】 或【High】,【Normal=33%】,【High=100%】
- ▶ 【 DIM 】是非線性調光速度設置, 按【UP 】/【DOWN 】鍵選擇, 【 OFF 】 是關閉調光速度, 【DIM1】是速度 1(最快),【DIM2】是速度 2,【DIM3】是速度 3,【DIM4】是速度 4 (最慢),速度越慢調光越柔和

### 2.3.10 白光平衡設置(CAL1)

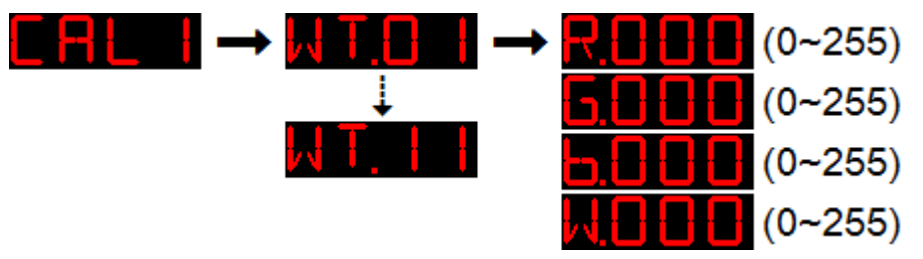

- ◆ 在【CAL1】功能表按【ENTER】鍵進入,此時將退出"外部控制模式"
- 按【UP】/【DOWN】鍵選擇【White 1~11】,按【ENTER】鍵進入設置
	- 按【ENTER】鍵來選擇【Red】、【Green】、【Blue】、【White】
	- 按【UP】/【DOWN】鍵選擇數值【0~255】
- ◆ 注:當 DMX 通道模式為【STAG】時,通道 6 可以將這 11 種白光調出來演示

#### 2.3.11 偏色校正設置(CAL2)

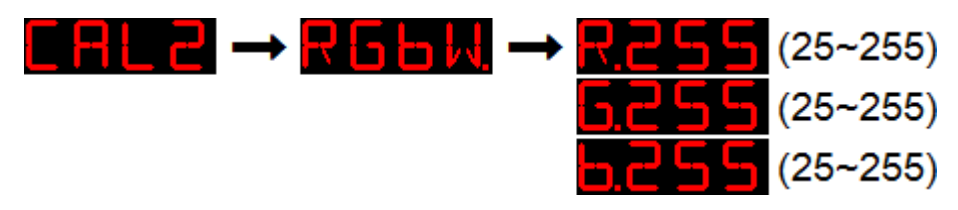

- ◆ 在【CAL2】功能表按【ENTER】鍵進入【RGBW】, 此時將退出"外部控制模式"
- ◆ 按【ENTER】鍵來選擇【Red】、【Green】、【Blue】
- 按【UP】/【DOWN】鍵選擇顏色比例【25~255】

#### 2.3.12 按鍵保護設置(KEY)

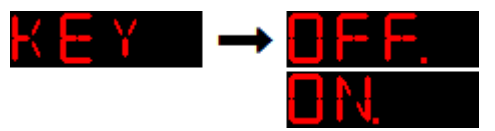

- ◆ 在【KEY】功能表按【ENTER】鍵進入, 此時仍為"外部控制模式"
- 按【UP】/【DOWN】鍵選擇【ON】/【OFF】
	- 選擇【ON】時,每次進入屏保後會鎖定按鍵(即使斷電後重新通電,也會保持 鎖定狀態),如果要解鎖請輸入正確密碼【UP、DOWN、UP、DOWN】+【ENTER】
	- 選擇【OFF】時,按鍵一直開放

## 2.4控台操作

## 2.4.1 通道表

共計 7 種 DMX 通道模式:【STAG】、【ARC.1】、【AR1.d】、【ARC.2】、【AR2.d】、【AR2.S】、【HSV】

#### ◆ STAG 通道模式

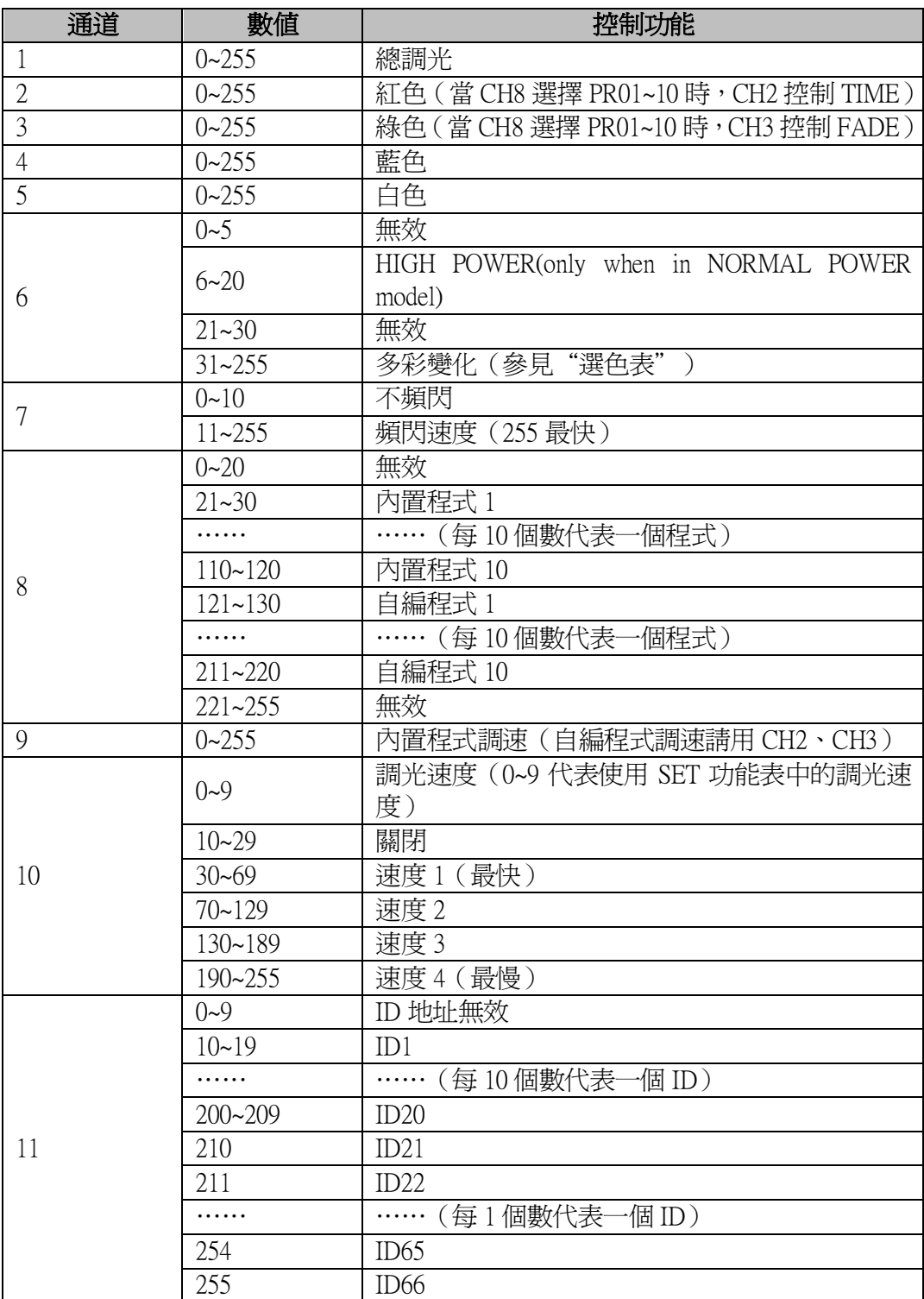

#### **◆ ARC.1 通道模式**

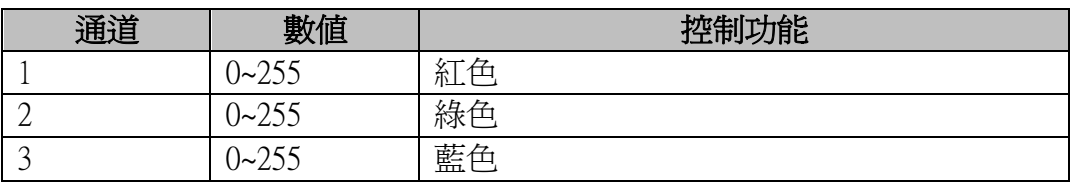

#### ◆ AR1.d 通道模式

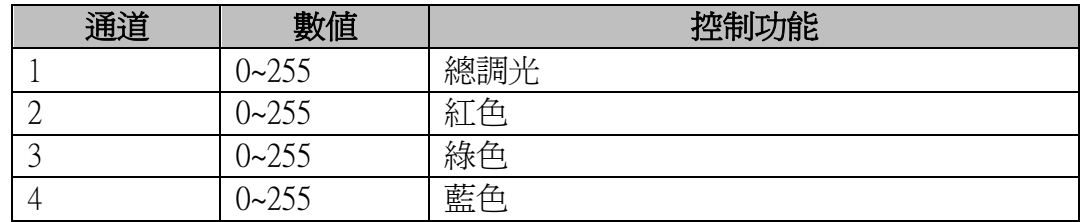

#### ◆ ARC.2 通道模式

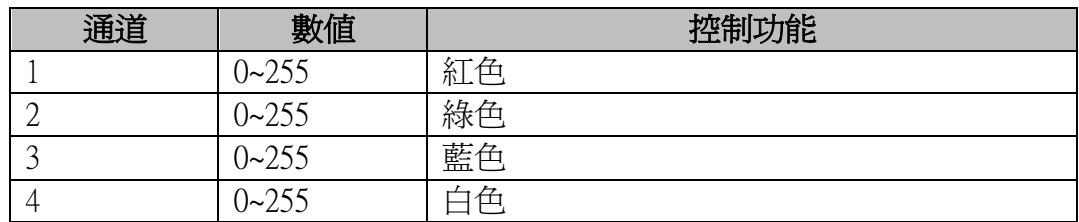

#### ◆ AR2.d 通道模式

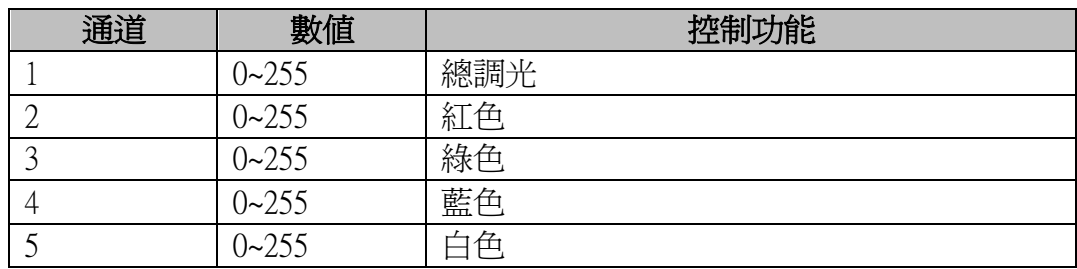

#### ◆ AR2.S 通道模式

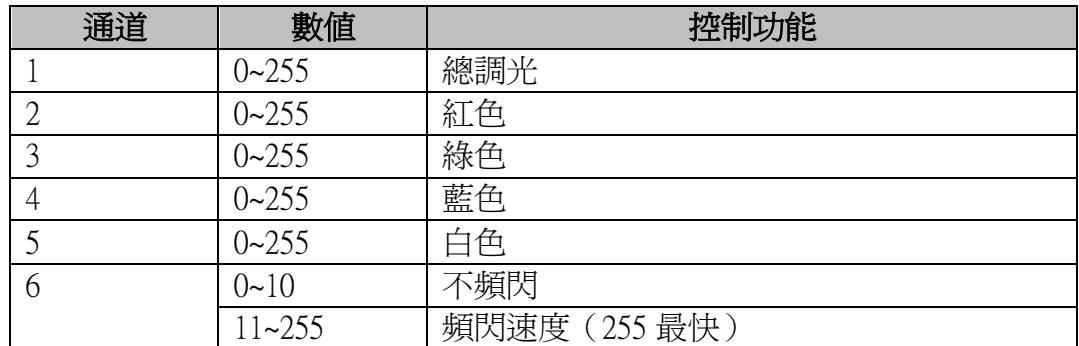

#### ◆ HSV 通道模式

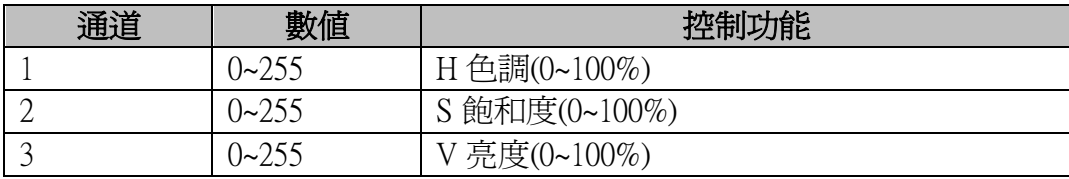

## 2.4.2 選色表

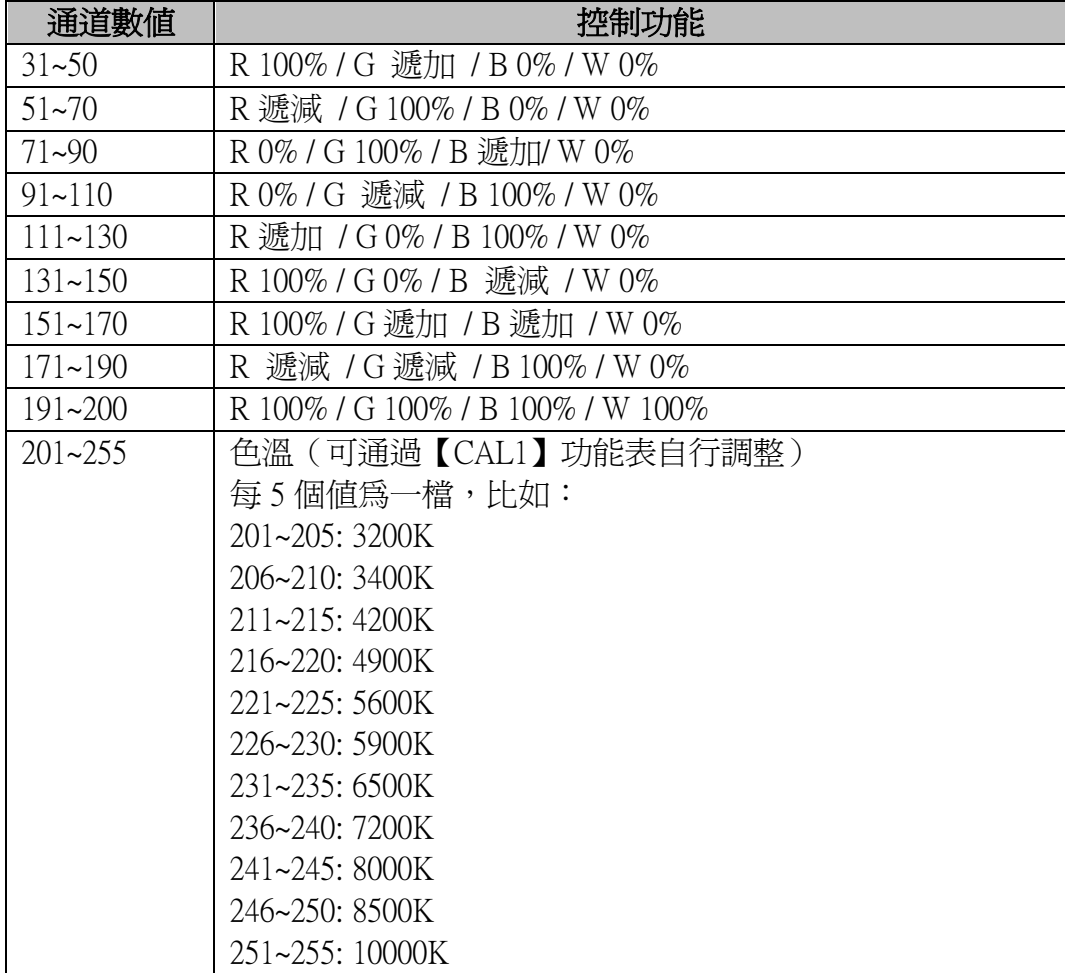

<u> 1980 - Johann Barbara, martxa a</u>

# 3. EDIT 教程

本節屬於擴展功能。如果不感興趣,可跳過本節。

最多可以編輯 10 個程式,每個程式 30 個場景,每個場景 7 個參數。參數含義如下: R-紅色,G-綠色,B-藍色,W-白色,ST-頻閃,T-總時間,F-漸變時間

為了幫助您理解各個參數的用途,快速編出自己的程式,我們提供了實例。即每個程式 的初始資料,如下:

| 場景    | $\mathbb{R}$     | G                | B        | W                | <b>ST</b>        | T              | $\overline{F}$ | 效果                       |
|-------|------------------|------------------|----------|------------------|------------------|----------------|----------------|--------------------------|
| SC.01 | 255              | $\left( \right)$ | $\theta$ | $\left( \right)$ | $\Omega$         | $\overline{2}$ | 2              | R 漸亮 (費時2秒)              |
| SC.02 | $\left( \right)$ | $\Omega$         | $\theta$ | $\theta$         | $\left( \right)$ | $\overline{2}$ | $\overline{2}$ | R 漸滅                     |
| SC.03 | $\left( \right)$ | 255              | $\theta$ | $\left( \right)$ | $\theta$         | 4              | $\overline{2}$ | (費時2秒),然後保持2秒<br>G 漸亮    |
| SC.04 | $\left( \right)$ | $\theta$         | $\theta$ | $\left( \right)$ | $\Omega$         | 4              | $\overline{2}$ | G先保持2秒,然後漸滅(費時2秒)        |
| SC.05 | $\Omega$         | 255              | 255      | $\Omega$         | $\left( \right)$ | $\overline{2}$ | $\overline{2}$ | GB 同時漸亮(即:青色漸亮)          |
| SC.06 | $\Omega$         | $\Omega$         | 255      | $\Omega$         | $\left( \right)$ | $\overline{2}$ | $\overline{2}$ | G漸滅, B 保持不變              |
| SC.07 | 255              | $\left( \right)$ | $\Omega$ | $\left( \right)$ | $\left( \right)$ | 2              | $\overline{2}$ | R漸亮,同時B漸滅                |
| SC.08 | 255              | $\left( \right)$ | $\theta$ | $\theta$         | $\left( \right)$ |                | $\overline{0}$ | R 保持 1 秒                 |
| SC.09 | $\Omega$         | 255              | $\Omega$ | $\Omega$         | $\theta$         |                | $\theta$       | 從 R 跳變到 G,G 保持 1 秒       |
| SC.10 | $\left( \right)$ | $\theta$         | 255      | $\left( \right)$ | $\theta$         |                | $\overline{0}$ | 從 G 跳變到 B,B 保持 1 秒       |
| SC.11 | $\left( \right)$ | $\theta$         | $\Omega$ | $\left( \right)$ | $\left( \right)$ |                | $\theta$       | 滅燈1秒                     |
| SC.12 | 255              | 255              | 255      | $\Omega$         | 2                | 5              | $\theta$       | RGB 頻閃                   |
| .     | $\left( \right)$ | $\theta$         | $\theta$ | $\left( \right)$ | $\theta$         | $\theta$       | $\theta$       | 總時間爲 0 的場景將被忽略,直到遇到下一個   |
|       |                  |                  |          |                  |                  |                |                | 時間不爲 0 的場景。在本例中將重新從第 1 個 |
|       |                  |                  |          |                  |                  |                |                | 場景開始執行                   |

> 漸亮或漸滅是由相鄰兩個場景的燈光差值產生的,只有在整個程式連貫執行時才能 看到正確效果。

- ▶ 如果"總時間"為 0,則該場景被忽略。如果"漸變時間"大於"總時間",則以 "總時間"作為漸變時間。
- 可以同時設置"頻閃"和"漸變時間"。
- ▶ 如果不太熟練,可以先在紙上以表格形式把資料填好,然後輸入燈具,連貫執行, 觀察,調整。
- ▶ EDIT 功能並不難掌握,先從簡單的效果入手,再去嘗試複雜的變化,一定可以編輯 出各種漂亮的效果,體會到它的實用性和趣味性。
- > 當您使用"SET"功能表下的"REST"恢復默認設置時,並不會清除您編好的程 式。